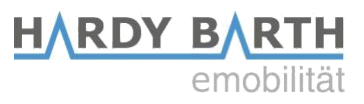

# **Smartmeter**

ECB1-LR

# Konfigurační pokyny

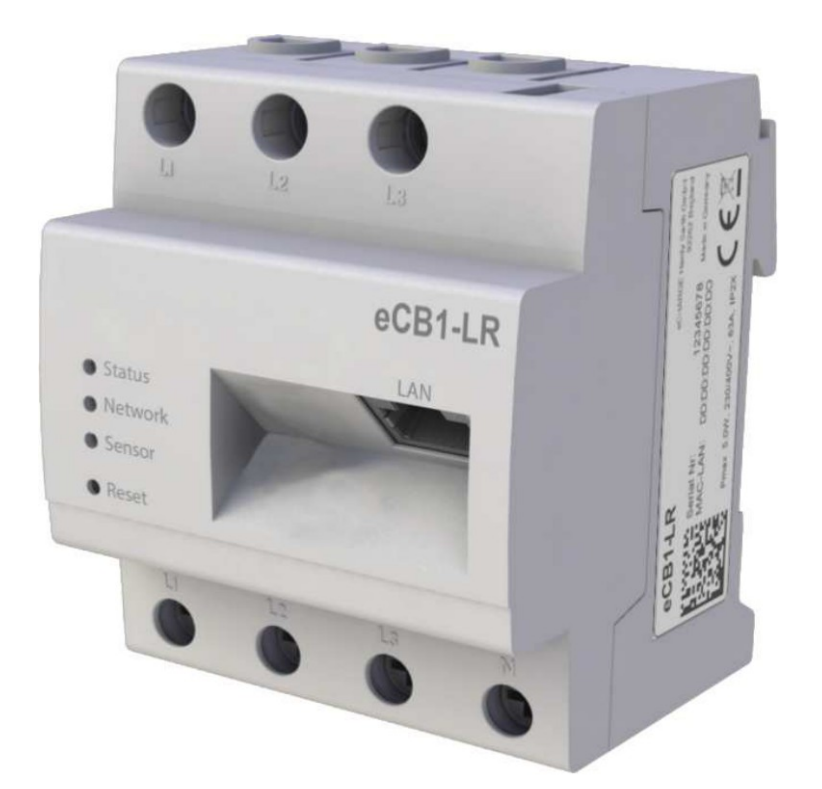

Pokyny ke konfiguraci ECB1 SMARTMETER

CZ

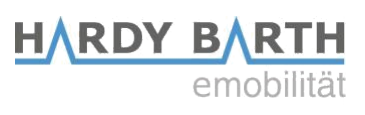

### **OBSAH**

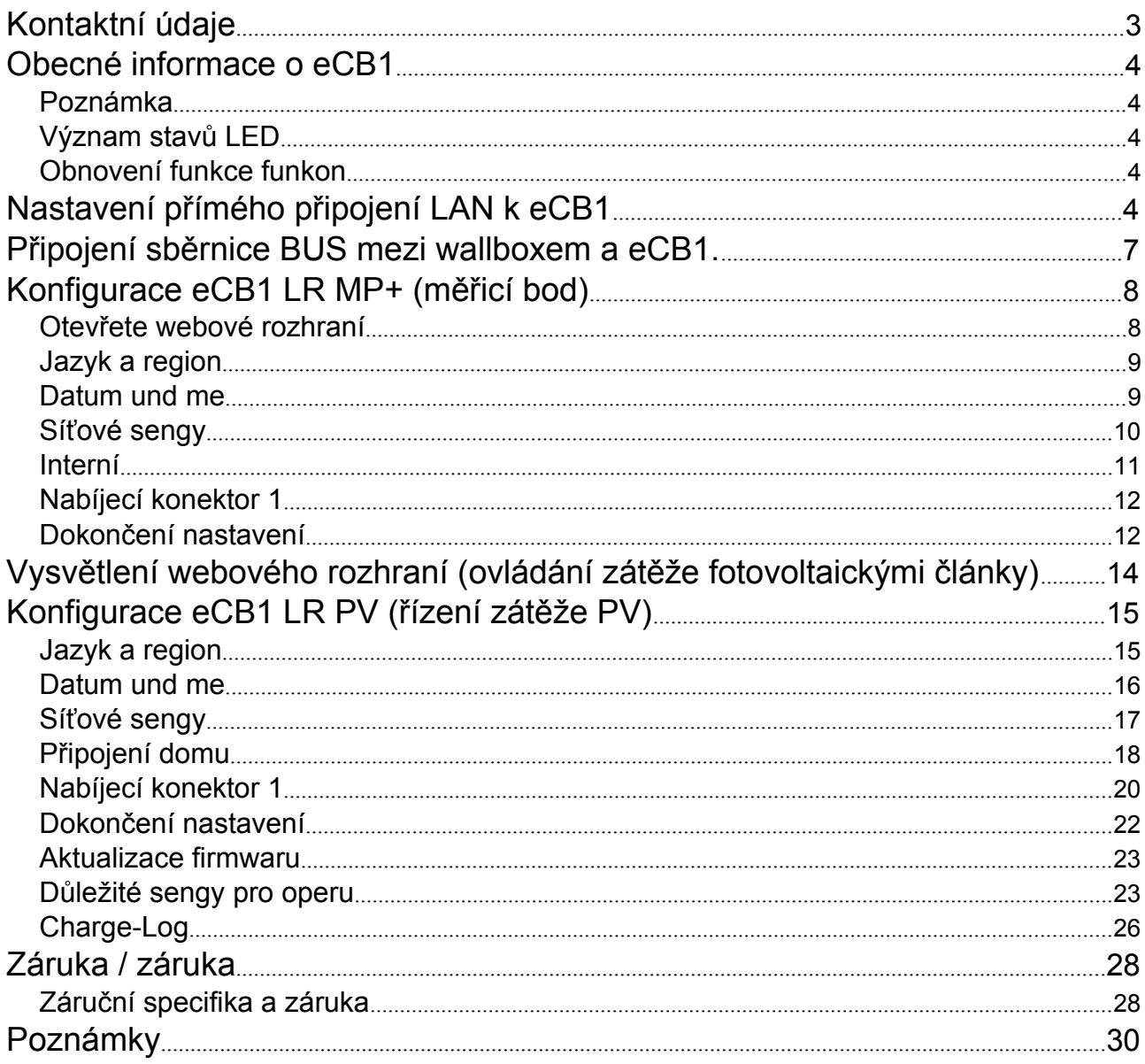

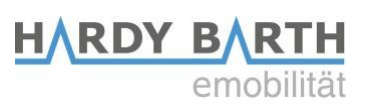

#### KONTAKTNÍ ÚDAJE

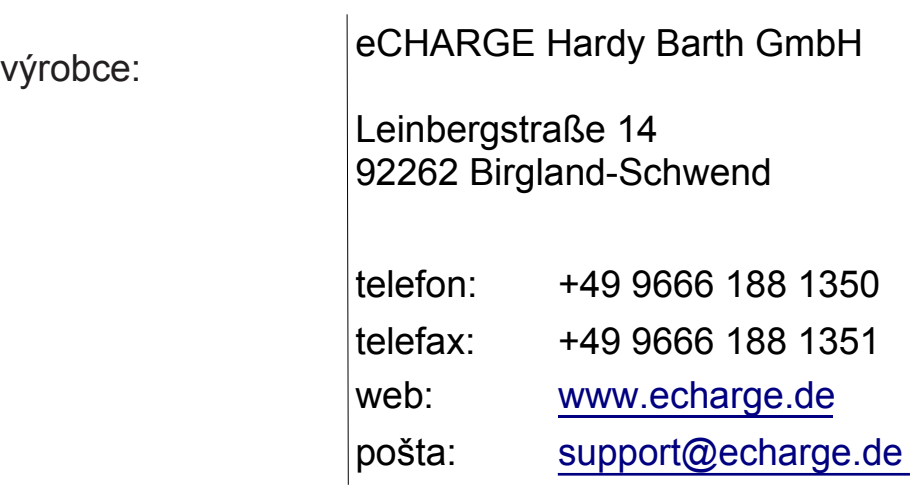

# Obecné informace o eCB1

### Poznámka

Aby nedošlo k záměně různých modelů, řiďte se verzí zařízení označenou na obalu. Instalaci a konfiguraci provádějte v uvedeném pořadí.

### Význam stavů LED

### Stavová LED dioda

- trvale zelená
- Pomalu bliká zeleně
- Rychle bliká zeleně
- svítí nebo bliká červeně nebo oranžově

#### Síťová LED

- 
- trvale zelená připojení aktivní
- 

#### Bus-LED

- Vypnuto
- 
- oranžová
- 

#### RESET FUNKTION

Stisknutím tlačítka reset můžete obnovit síťové nastavení zařízení eCB1 nebo jej jednoduše restartovat. Důležitá je doba působení tlaku.

Obnovení továrního nastavení Špičatým předmětem stiskněte resetovací tlačítko na 4 až 10 sekund.

Restartujte systém eCB1 Chcete-li restartovat, stiskněte špičatým předmětem tlačítko resetování na 1 až 3 sekundy.

## Nastavení přímého připojení LAN k eCB1

Návod ke konfiguraci eCB1 smartmetru Verze: 1.2.3 4

Systém eCB1 je připraven k provozu.

- Probíhá aktualizace firmwaru.
- Vypnuto žádné spojení
	-
- bliká zeleně síťová aktivita

zařízení není nakonfigurováno

nebylo zjištěno žádné zařízení

Došlo k chybě.

Zařízení se spustí.

zelená připojení je v pořádku

červená  $\blacksquare$  Čhyba sběrnice BUS

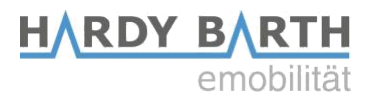

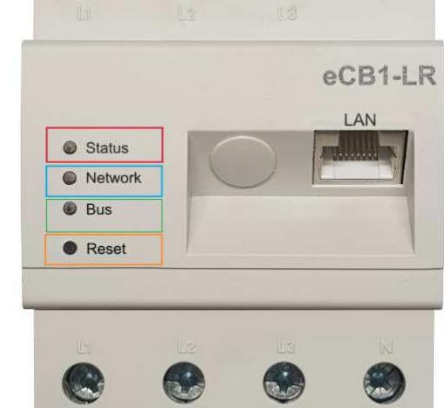

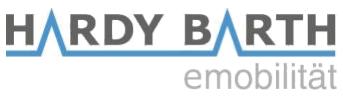

Krok 1: Nainstalujte zařízení eCB1 a připojte je ke zdroji napájení.

Krok 2: Připojte eCB1 k síti, počítači nebo notebooku pomocí kabelu LAN (viz schéma).

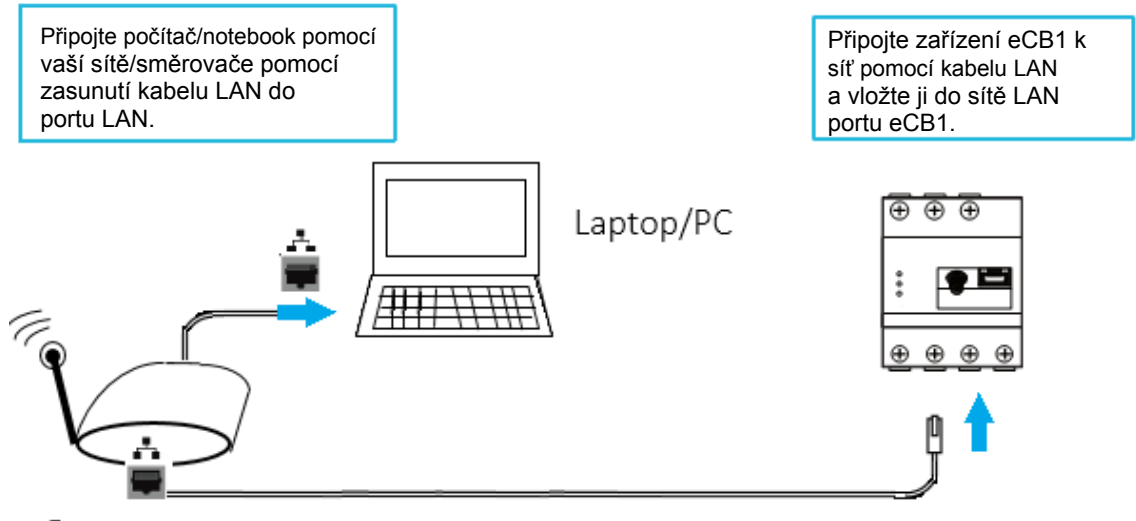

Router

Upozornění: Ujistěte se, že je v síti připojen pouze jeden nekonfigurovaný eCB1, aby nedocházelo ke kolizím názvů.

- 1. Spusťte prohlížeč
- 2. Zadejte následující adresu URL "http://ecb1.local" (viz obrázek níže).

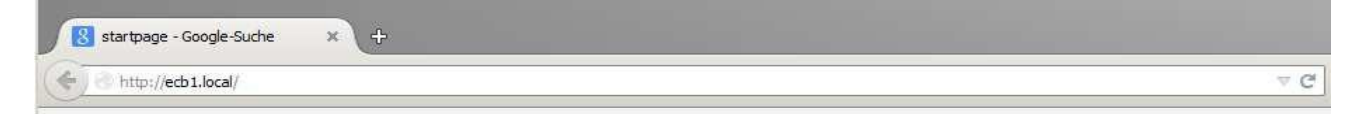

 $\rightarrow$  Otevře se uživatelské rozhraní eCB1.

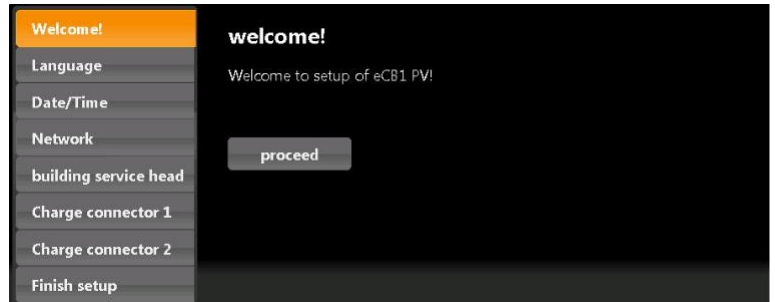

Pokud se uživatelské rozhraní neotevře, zkontrolujte následující body:

1. Rozlišení názvů nefunguje

Přístup k uživatelskému rozhraní pomocí aktuální IP adresy eCB1.  $"$ (http://<IP>/)"

Vyvolejte uživatelské rozhraní směrovače a přečtěte si IP adresu eCB1 (viz návod k použití směrovače).

Pokud máte systém Windows XP/7/8: nainstalujte si aplikaci Apple Bonjour® . Odkaz na donwload najdete na adrese www.apple.com. Poté znovu zadejte adresu URL.

Poznámka: Apple Bonjour® je také součástí Apple iTunes®. Případně se obraťte na správce sítě.

2. Stavová LED nesvítí

Pokud stavová LED dioda eCB1 nesvítí, znamená to, že smartmetr není napájen.

Ujistěte se, že alespoň jeden z fázových vodičů L1 a nulový vodič N jsou připojeny k eCB1.

3. Stavová LED dioda svítí nebo bliká červeně.

Pokud se stavová LED dioda svítí nebo bliká červeně, došlo k chybě.

Restartujte eCB1 stisknutím resetovacího tlačítka špičatým předmětem po dobu asi 1 až 3 sekund.

4. Síťová kontrolka nesvítí

Pokud kontrolka sítě nesvítí, není síťový kabel správně připojen k síťovému portu. Ujistěte se, že jste oba konce kabelu vložili správně a správně.

5. eCB1 se v síti nepodařilo najít

V tomto případě se eCB1 nenachází ve stejné místní síti. Připojte prosím eCB1 ke stejnému routeru/přepínači jako váš počítač/notebook.

Pokud to váš problém nevyřeší, obnovte tovární nastavení eCB1 stisknutím tlačítka resetování špičatým předmětem po dobu asi 4 až 10 sekund.

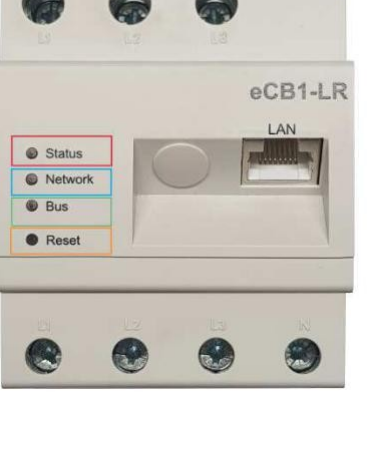

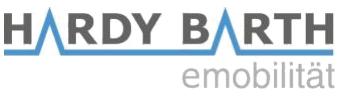

# HARDY BARTH Připojení sběrnice BUS mezi wallboxem a eCB1

Obrázek 1: ukazuje svorky BUS zařízení cPµ1. Obrázek 2: ukazuje svorky BUS systému eCB1.

(Všimněte si prosím zelených značek na obrázku 1 )

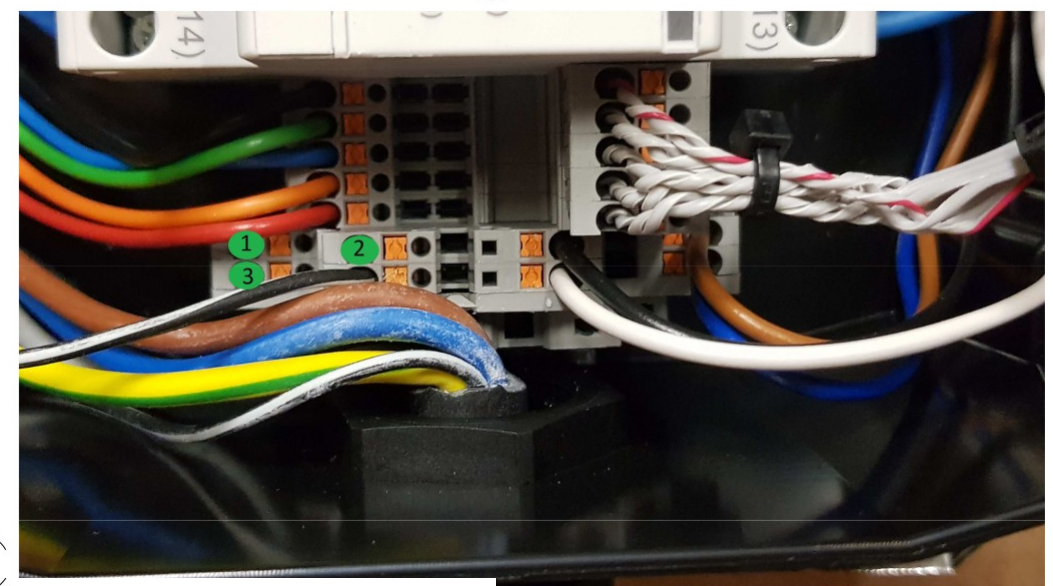

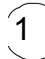

 $\widehat{2}$ 

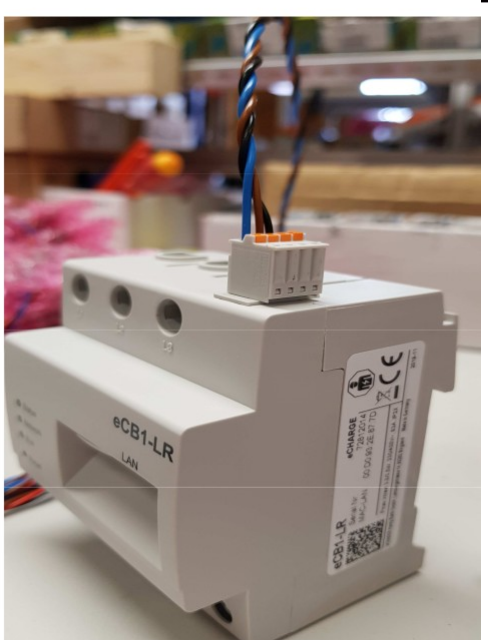

Ty je třeba připojit následujícím způsobem:

- Zapojte hnědý vodič (druhý slot na eCB1) do "1" (na obrázku 1).
- Zapojte černý vodič (třetí slot na eCB1) do zásuvky "2".
- V posledním kroku zapojte modrý vodič (první slot na eCB1) do "3".

Pokyny ke konfiguraci ECB1 SMARTMETER VERZE: 1.2.3 7

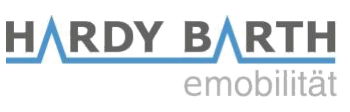

## Konfigurace eCB1 LR MP+ (měřicí bod)

### Otevřete webové rozhraní

Otevřete webové rozhraní eCB1 MP+ (měřicího bodu na domovní přípojce) zadáním jeho IP adresy do webového prohlížeče.

Předtím musí být integrován do sítě domu. Poté prostřednictvím rozhraní směrovače zjistíte IP adresu všech eCB1, včetně tohoto.

Pokud ve vaší síti není žádný jiný nakonfigurovaný eCB1, můžete se obrátit na eCB1 MP+ s http://ecb1.local pro první konfiguraci.

Pokud Domane Name System nefunguje, můžete IP adresu zjistit prostřednictvím webového rozhraní směrovače.

Měla by se otevřít následující stránka:

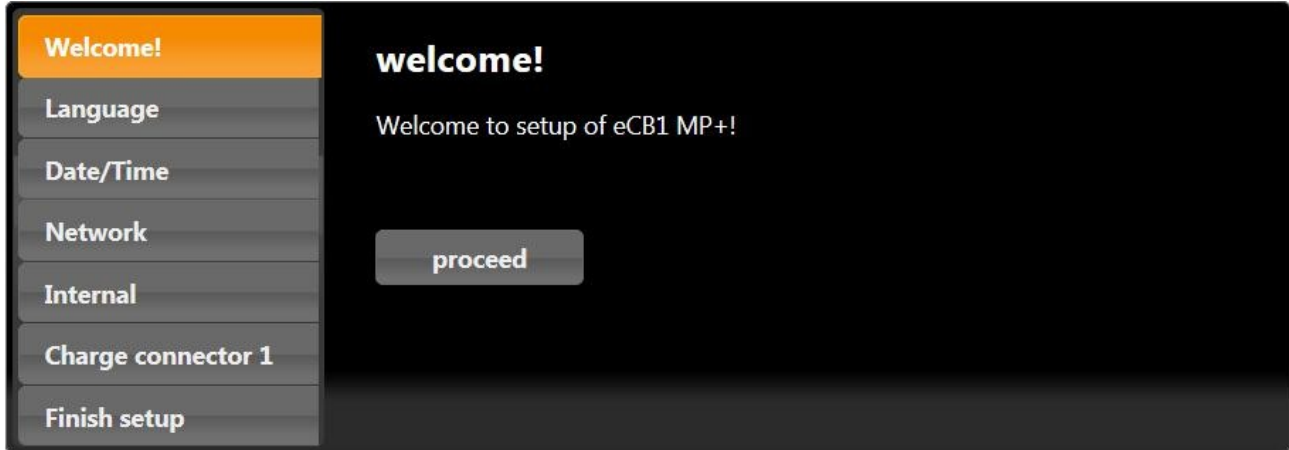

Kliknutím na tlačítko "Proceed" se dostanete do následující části:

### Jazyk a region

Zde můžete nastavit:

- jazyk
- země, ve které nabíjecí stanici instalujete, a
- časové pásmo

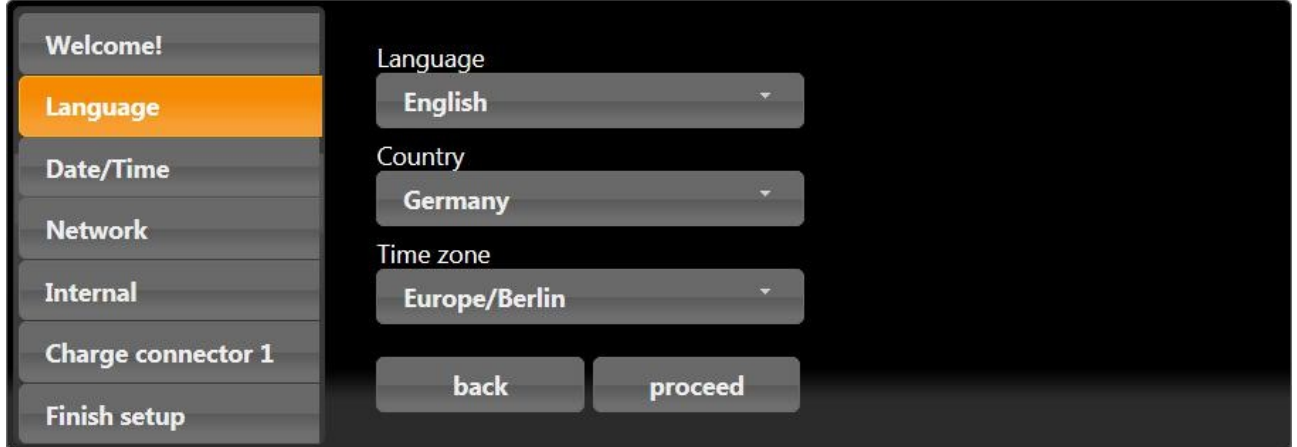

**HARDY B** 

**RTH** 

emobil

### Datum a čas

Kliknutím na tlačítko "proceed" se zobrazí následující obrazovka:

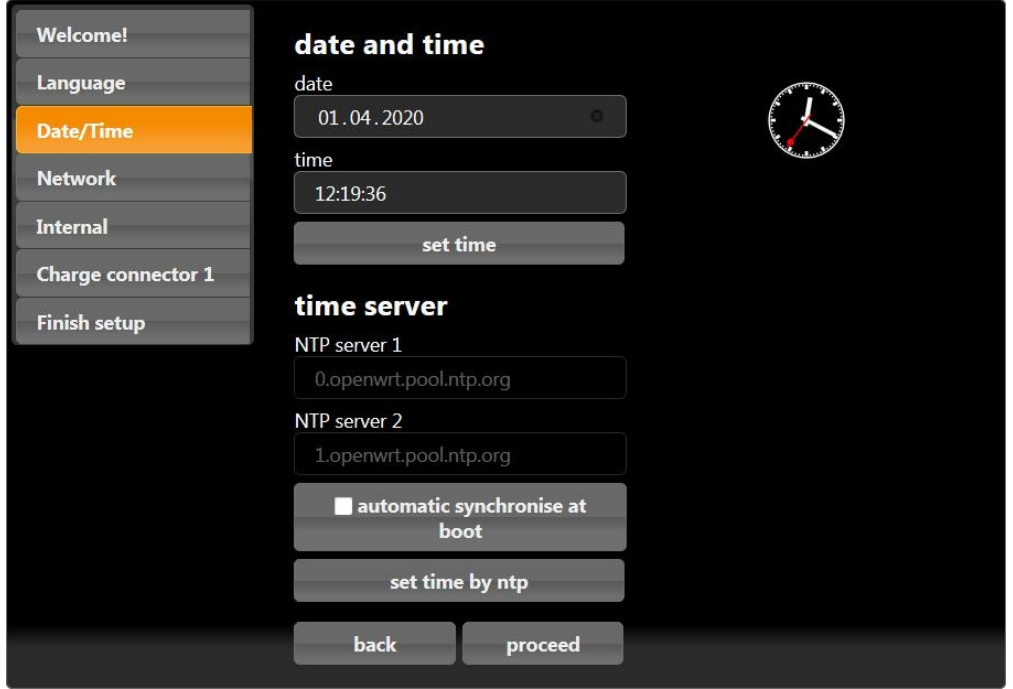

Zde můžete nastavit čas a datum ručně nebo automaticky.

# HARDY B

#### Ruční nastavení

Klikněte na tlačítko Date a v kalendáři vyberte požadované datum. Poté klikněte na tlačítko času a zadejte aktuální čas.

Hodiny, minuty a sekundy oddělujte dvojtečkami. Nastavení dokončíte stisknutím tlačítka "set time" a nastavení se uloží.

Automatické nastavení

V tomto případě není třeba zadávat položky "Datum" a "Čas". V sekci "NTP Server 1" a "NTP Server 2" jsou přednastavené internetové stránky. Ty vás automaticky spojí s časovým serverem.

Kliknutím na "Set time by ntp" uložte nastavení. Pokud se chcete připojit k jinému nebo vlastnímu časovému serveru, zadejte internetovou adresu ručně.

Kliknutím na možnost "automatic synchronise at boot" se čas automaticky synchronizuje po každém výpadku (napájení, sítě atd.).

Po dokončení nastavení času a data přejděte kliknutím na tlačítko "Proceed" do další části.

### Nastavení sítě

Pokud jako protokol vyberete "DHCP":

Váš DHCP-Server (např. router) provede další nastavení automaticky a vyplní zbývající prázdná místa.

Kromě výběru názvu hostitele nelze v této části provést žádná další nastavení. Vyberte prosím odlišný název hostitele.

Zařízení by mělo odpovídat na zadaný hostnamen (givenname.local). Při doručení je zadaný název hostitele "ecb1.local".

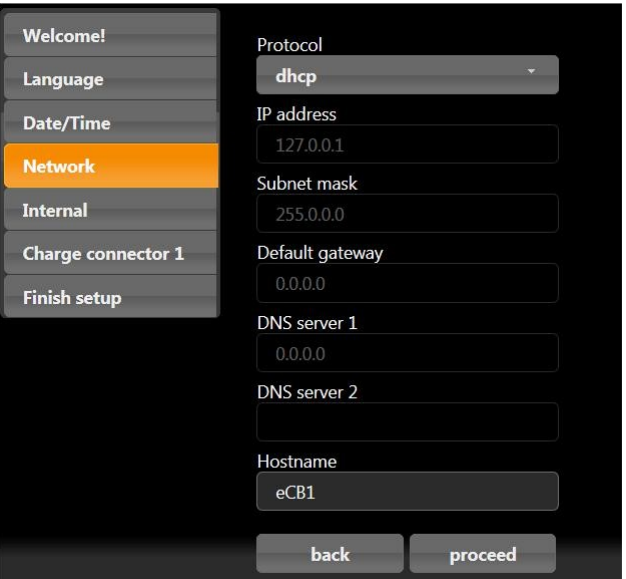

#### **HARDY BARTH** emobilität

Pokud pro protokol vyberete možnost "static":

Nastavení sítě musíte zadat ručně. Obraťte se na síťový konfigurátor, abyste vyplnili příslušné soubory způsobem kompatibilním se sítí.

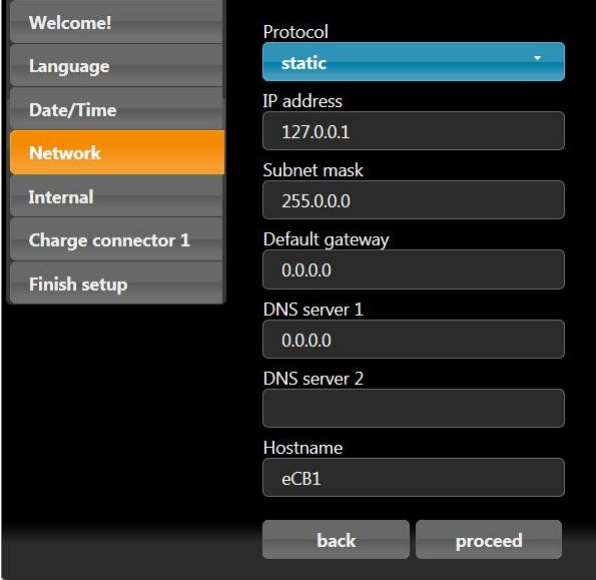

#### INTERNÍ

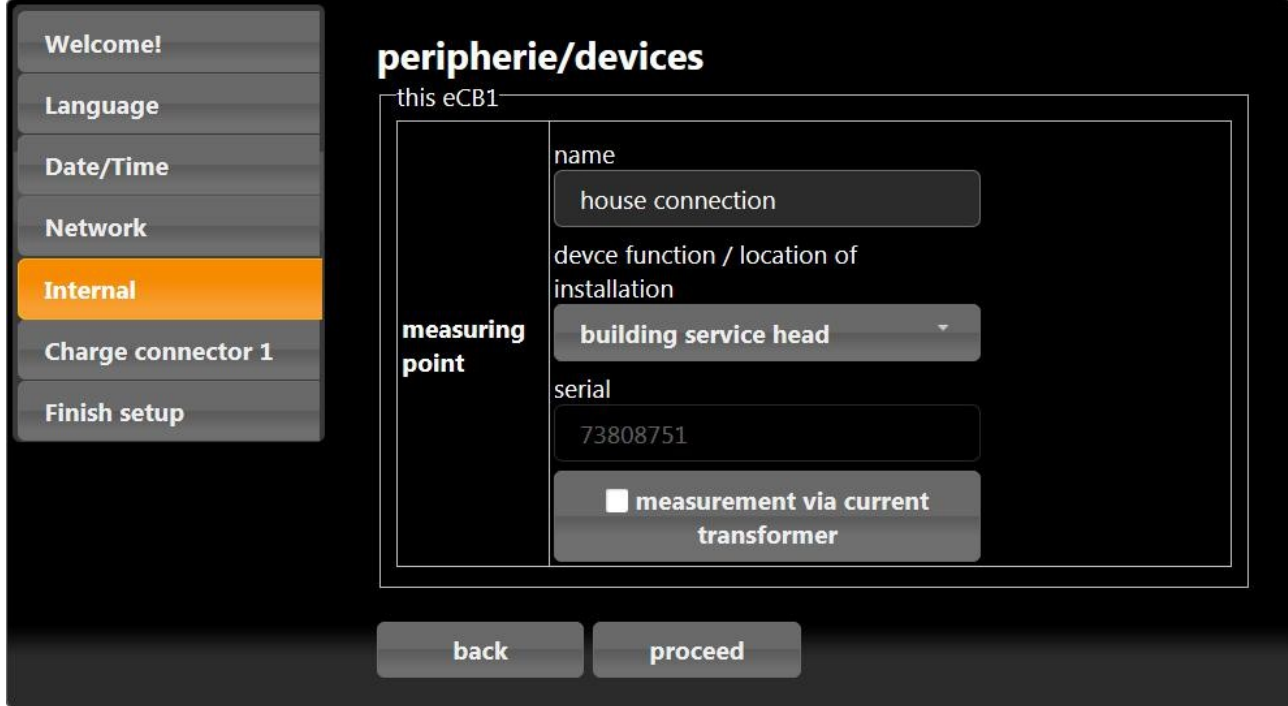

V této části určíte funkci eCB1. Protože konfigurujete měřicí bod eCB1, který je instalován na domovní přípojce, zvolte funkci zařízení "building service head".

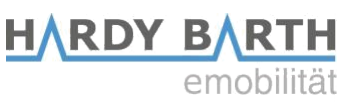

Abyste zabránili záměně s jinými nainstalovanými eCB1, můžete eCB1 MP+ pojmenovat "house\_connection\_eCB1".

Tlačítko "measuring via current transformer" musí být aktivováno pouze v případě, že je instalován měřicí transformátor. Stisknutím tlačítka se aktivuje (oranžová barva) a deaktivuje (šedá barva). Obvykle (podle německých zákonů) je měřicí transformátor vyžadován, pokud domovní přípojka překročí 63 A.

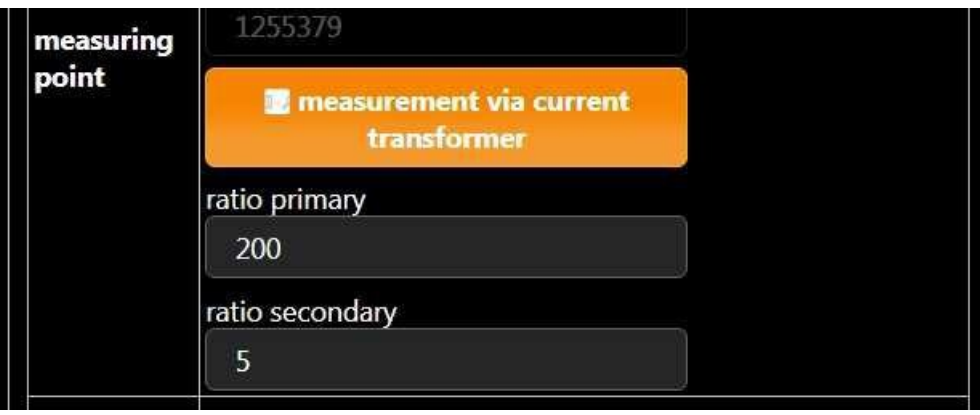

### Nabíjecí konektor 1

V tomto případě je eCB1 LR MP+ zodpovědný za měření na domovní přípojce a nevyžaduje nabíjecí bod.

Zvolte "No EVCC" (EVCC = regulátor nabíjení).

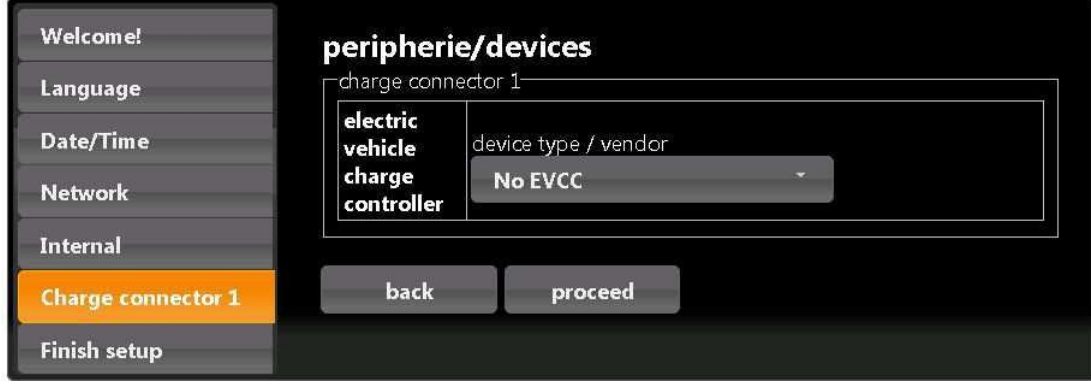

Stisknutím tlačítka "proceed" dokončíte seutup.

### Dokončení nastavení

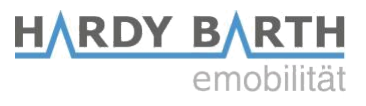

Klikněte na tlačítko "setup finish".

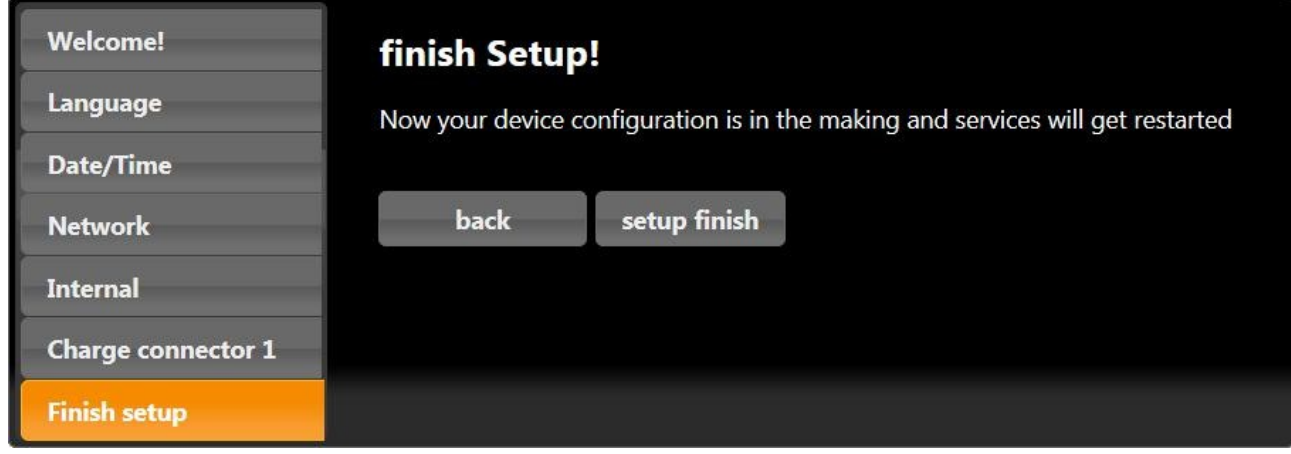

Po dokončení nastavení se zařízení restartuje a uloží všechna nastavení.

Po restartu se automaticky otevře webové rozhraní.

Probíhá restart eCB1...

Pokud se po pěti minutách neobjeví žádné rozhraní, obnovte stránku nebo znovu zadejte IP adresu.

Dokončení nastavení ukončí proces konfigurace eCB1 LR MP+ a můžete začít konfigurovat další eCB1.

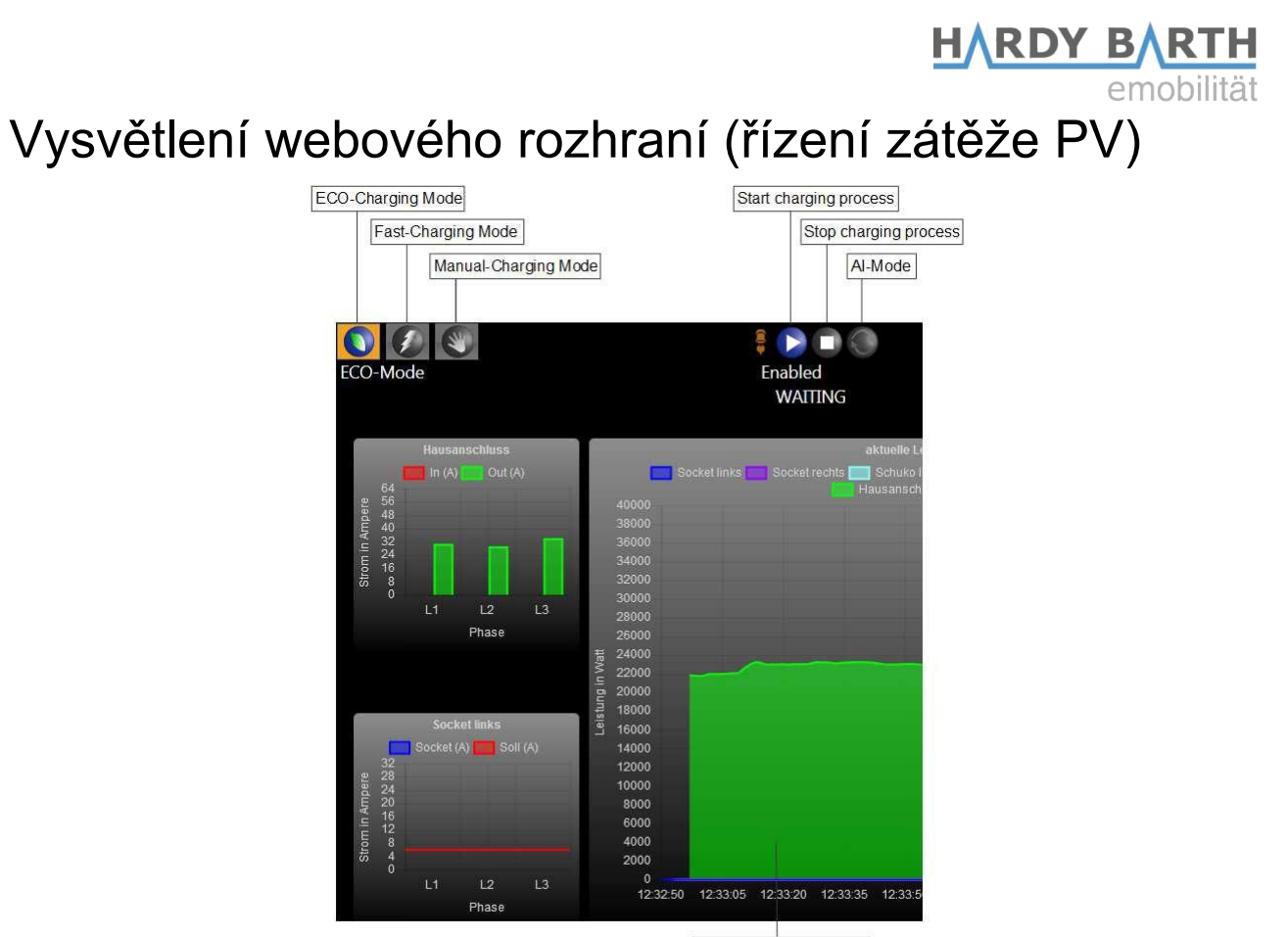

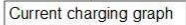

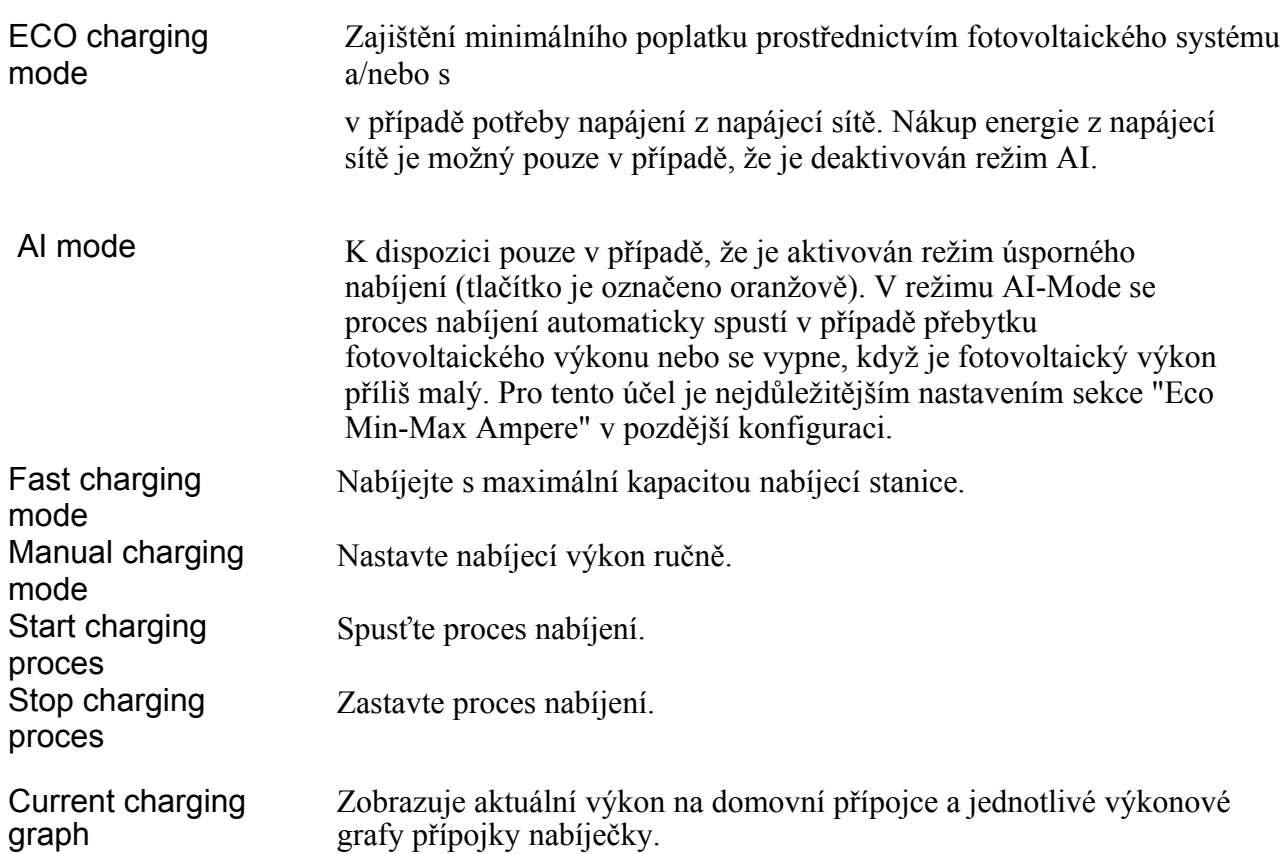

### HARDY BARTH emobi

# Konfigurace eCB1 LR PV (řízení zátěže PV)

#### Otevřete webové rozhraní.

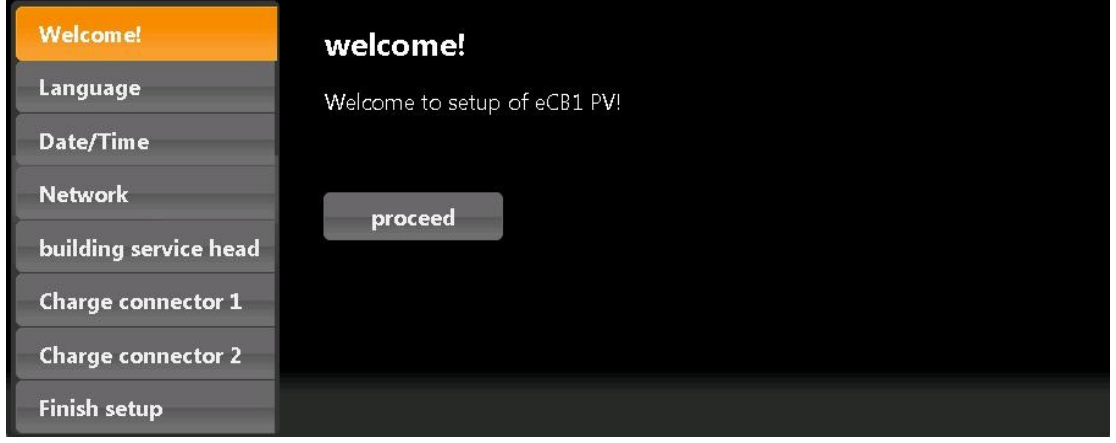

Kliknutím na tlačítko "PROCEED" se dostanete k následujícímu výběru:

### Jazyk a region

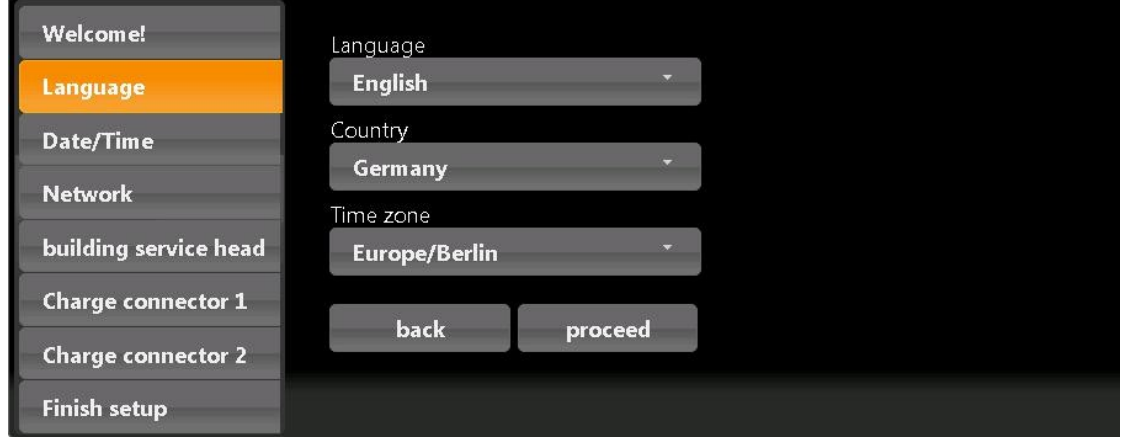

Zde můžete nastavit:

- jazyk

- země, ve které nabíjecí stanici instalujete, a
- časové pásmo

Pokyny ke konfiguraci ECB1 SMARTMETER VERZE: 1.2.3 15

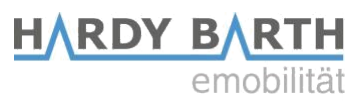

### DATUM A ČAS

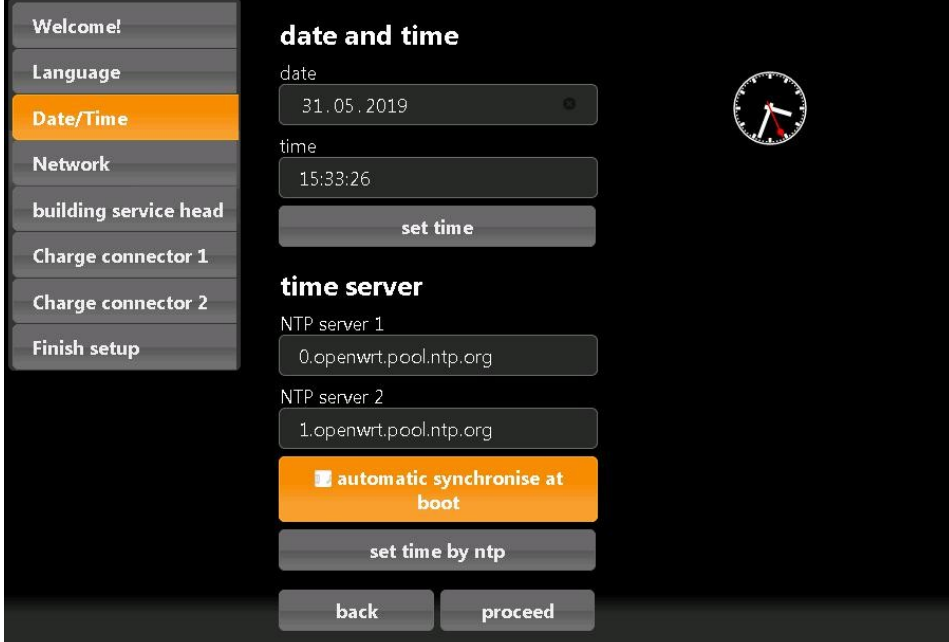

Kliknutím na tlačítko "Proceed" se zobrazí následující obrazovka:

Zde můžete datum a čas nastavit buď ručně, nebo automaticky.

#### Ruční nastavení

Klikněte na tlačítko "Date" a vyberte aktuální datum. Poté pokračujte tlačítkem Time a zadejte aktuální čas.

Hodiny, minuty a sekundy oddělujte dvojtečkami.

Nastavení dokončíte stisknutím tlačítka "Set time" a nastavení se uloží.

#### Automatické nastavení

V tomto případě není třeba zadávat položky "Date" a "Time".

V sekci "NTP Server 1" a "NTP Server 2" jsou přednastavené internetové stránky. Ty vás automaticky spojí s časovým serverem.

Kliknutím na "Set time by ntp" uložte nastavení. Pokud se chcete připojit k jinému nebo vlastnímu časovému serveru, zadejte internetovou adresu ručně.

Kliknutím na možnost "automatic synchronise at boot" se čas automaticky synchronizuje po každém přerušení (napájení, síť atd.).

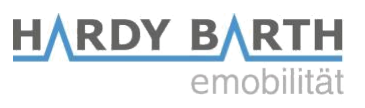

### Nastavení sítě

Po dokončení nastavení času a data přejděte kliknutím na tlačítko "Proceed" do další části.

Pokud jako protokol vyberete "DHCP".

Váš DHCP-Server (např. router) provede další nastavení automaticky a vyplní zbývající prázdná místa.

Kromě výběru názvu hostitele nelze v této části provést žádná další nastavení. Vyberte prosím odlišný název hostitele.

Zařízení by mělo odpovídat na zadaný hostnamen (givenname.local). Při doručení je zadaný název hostitele "ecb1.local".

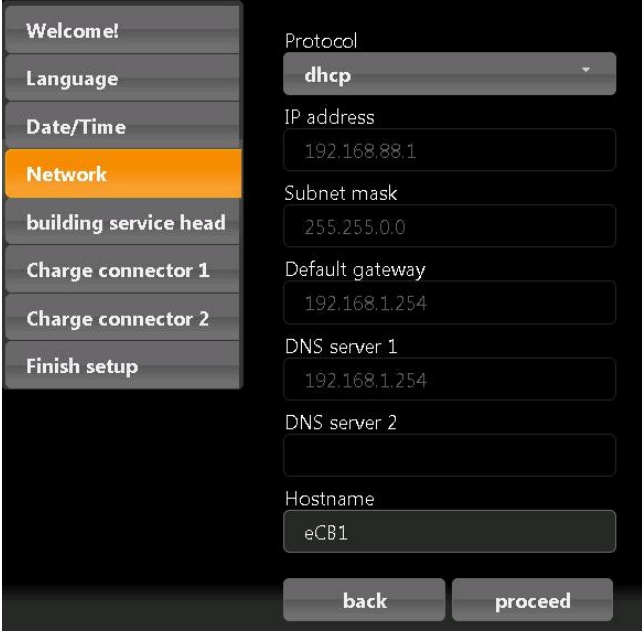

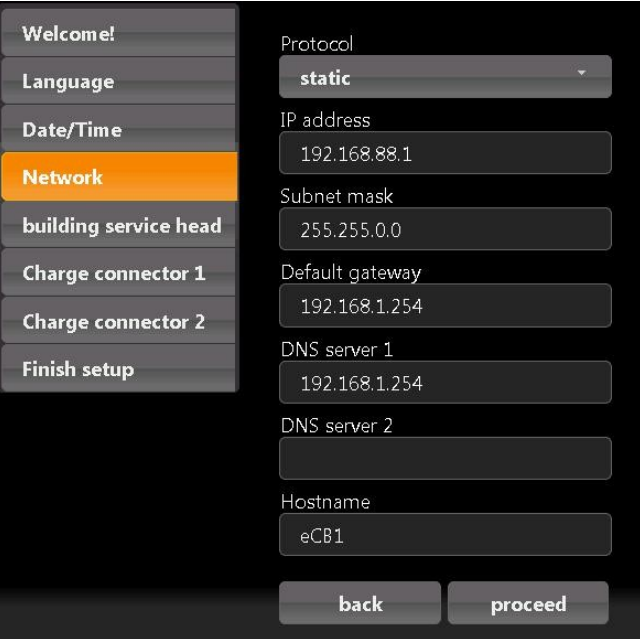

Pokud pro protokol vyberete možnost "static".

Musíte zadat nastavení sítě ručně. Obraťte se na svého síťového konfigurátora vyplnit odpovídající složky v síťově kompatibilním způsobem.

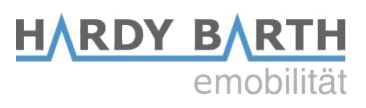

#### PŘIPOJENÍ DOMU

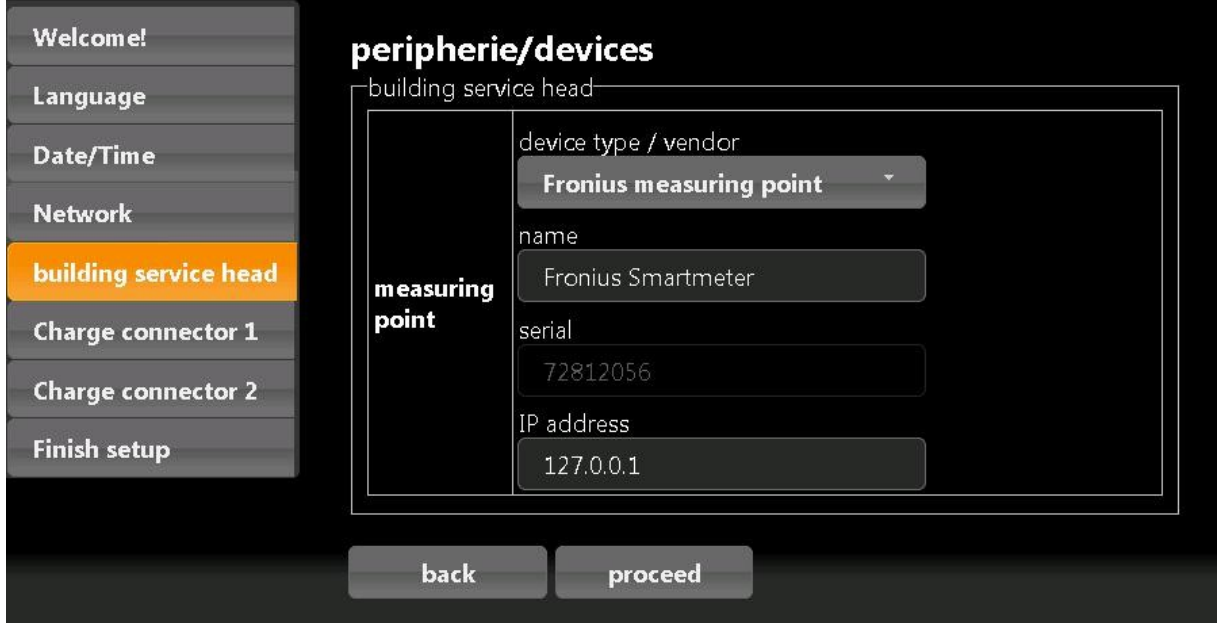

Kliknutím na tlačítko "Proceed" se dostanete do následující části:

V tomto případě: Na domovní přípojce je již nainstalován chytrý měřič Fronius, který lze odečítat prostřednictvím střídače Fronius.

Měření pomocí proudového transformátoru

Funkci "measuring via current transformer" aktivujte pouze v případě, že je instalován proudový transformátor. Obvykle se tak děje pouze v případě, že domovní přípojka přesahuje 63 A.

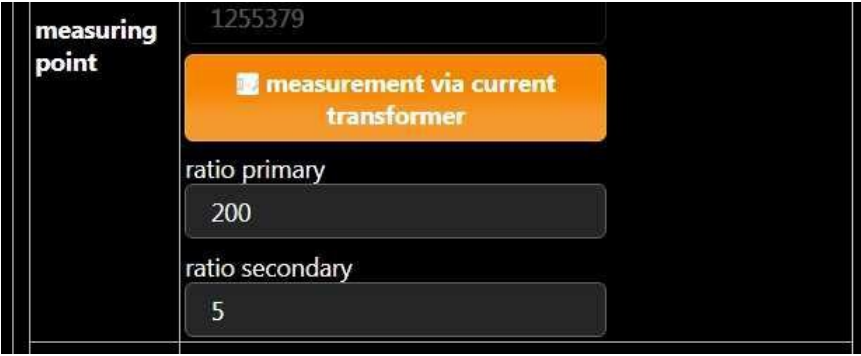

Pokud již bylo nainstalováno zařízení eCB1 LR MP+ a toto nastavení již bylo zvoleno pro první zařízení během dříve popsaného procesu konfigurace (viz strana 11), není nutné jej znovu aktivovat.

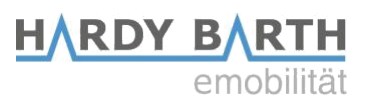

#### Varianty výběru typ zařízení/výrobce

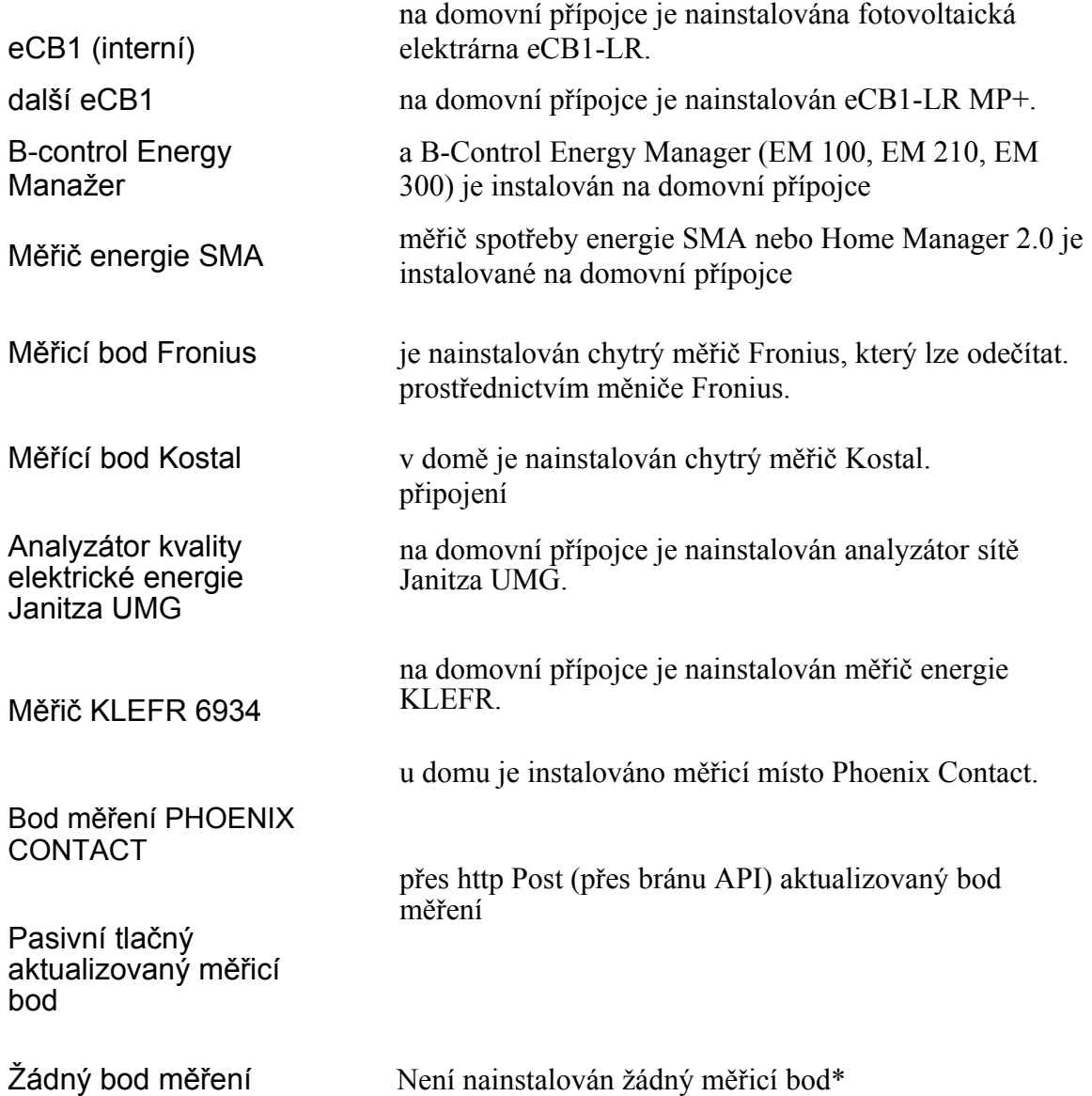

\*Pokud není na domovní přípojce nainstalován žádný přístroj, lze zvolit "no measuring point". Připojení domu pak zůstane deaktivované a neuloží se žádný vstup.

Poznámka: V tomto případě není možné povolit fotovoltaickou regulaci zátěže nebo omezení připojení domu.

Kliknutím na tlačítko "Proceed" přejdete do další části.

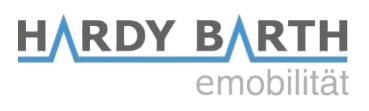

### Nabíjecí konektor 1

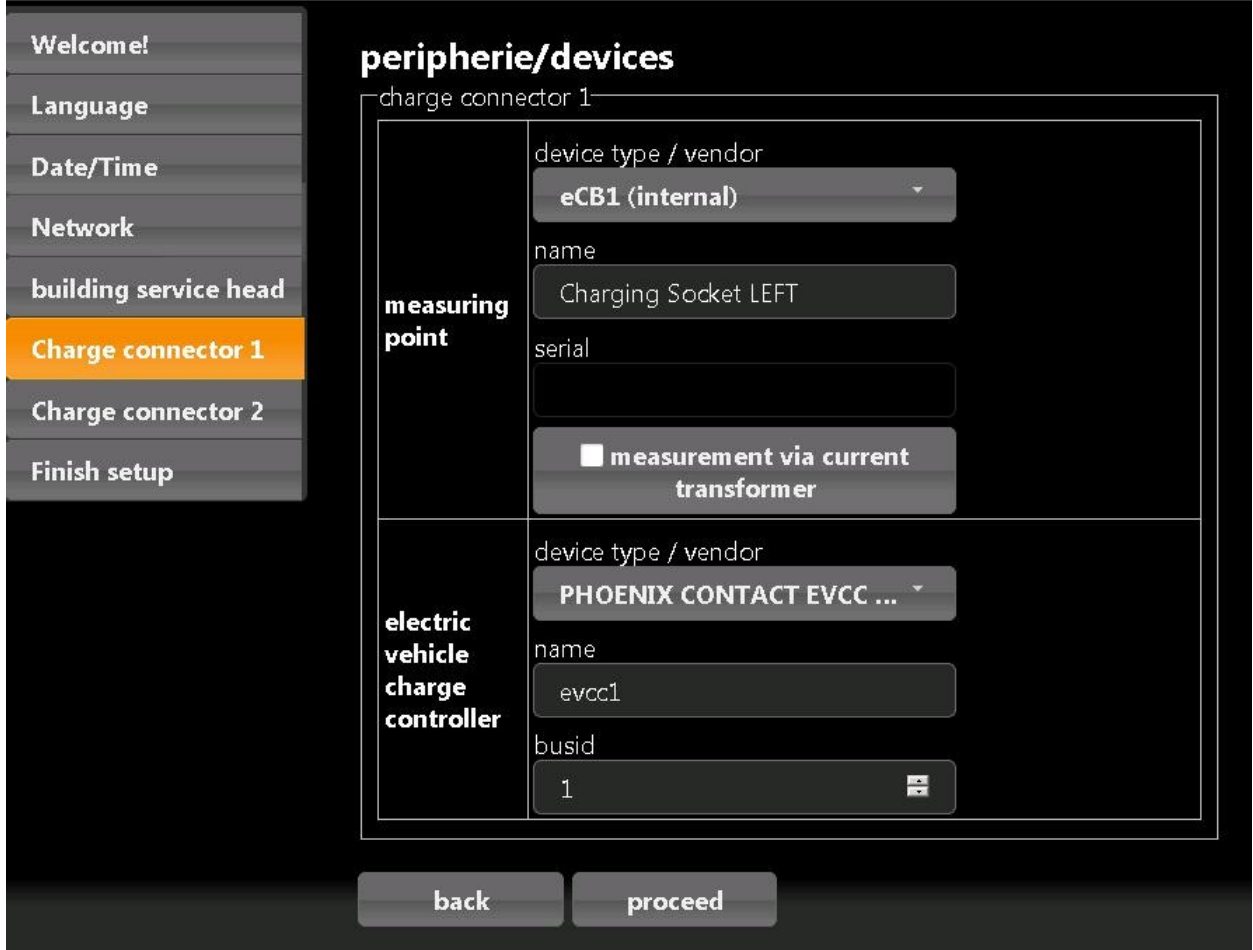

Zde vyberte typ zařízení, které je nainstalováno v nabíjecí stanici pro měření proudu.

Varianty výběru typ zařízení/výrobce

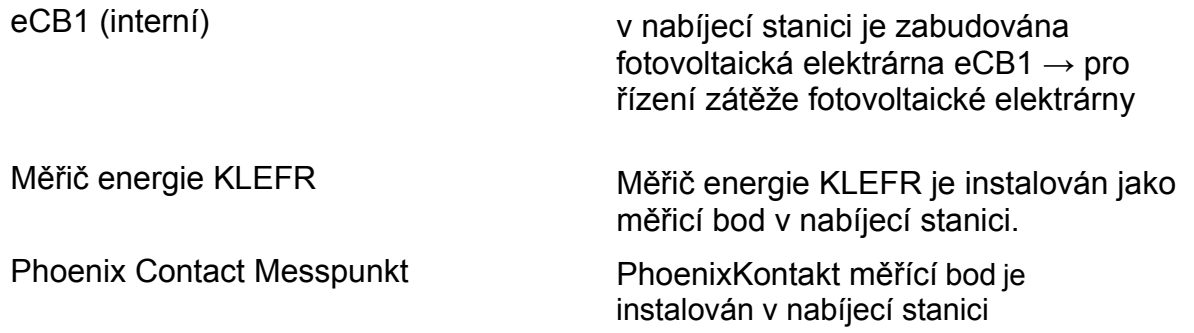

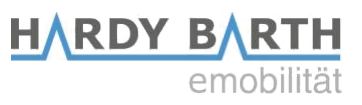

VARIANTY VÝBĚRU EVCC:

V této části si můžete vybrat mezi různými regulátory nabíjení. Systém obvykle předurčuje corecct EVCC. Pokud to není obsazení, zvolte EVCC

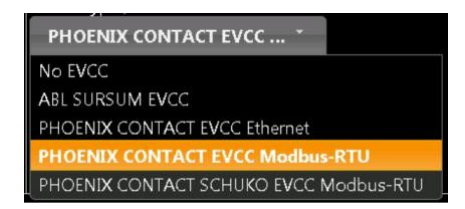

"PHOENIX CONTACT MODBUS-RTU".

Do pole "Bus ID" zadejte číslo 1 pro nabíjecí bod 1. ID sběrnice 2 je přiřazeno pro nabíjecí bod 2.

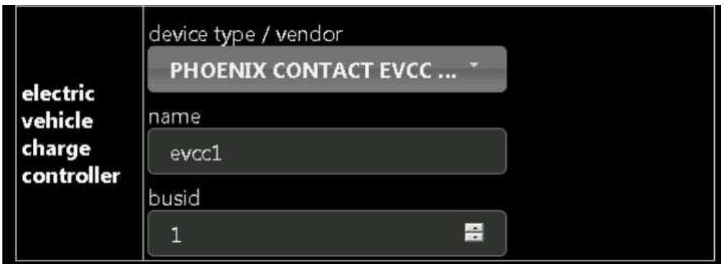

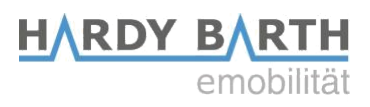

### Dokončení nastavení

Klikněte na tlačítko "finish setup".

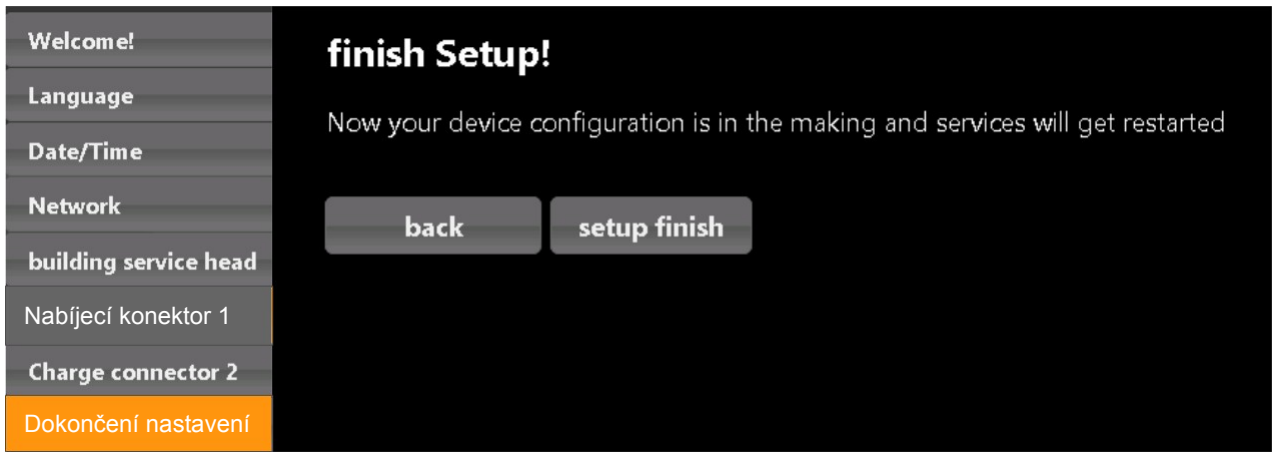

Po dokončení nastavení se zařízení restartuje a uloží všechna nastavení.

Po restartu se automaticky otevře webové rozhraní.

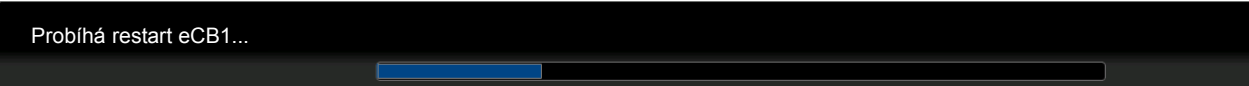

Pokud se po pěti minutách neobjeví žádné rozhraní, obnovte stránku nebo znovu zadejte IP adresu.

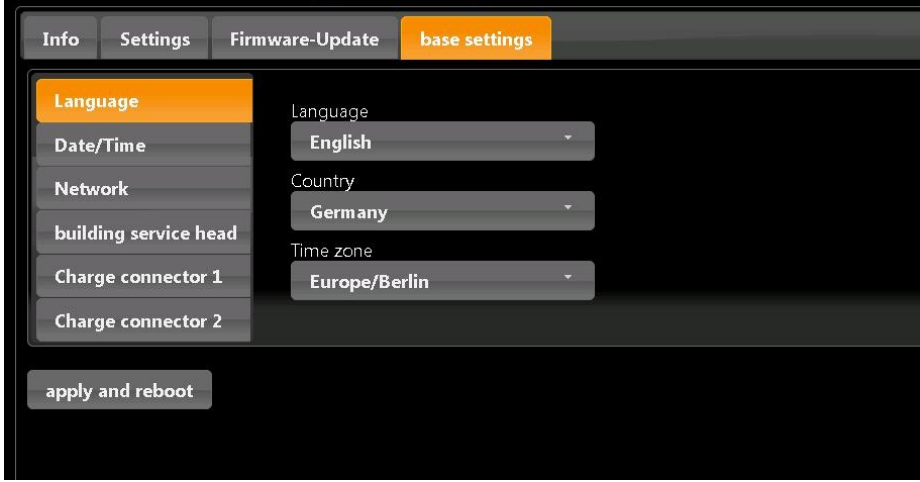

Zde můžete upravit "base setings". Jedná se o nastavení z počáteční konfigurace.

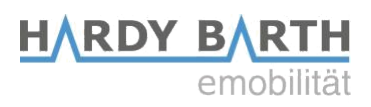

### Aktualizace firmwaru

V nabídce "Firmware Update" můžete aktualizovat firmware.

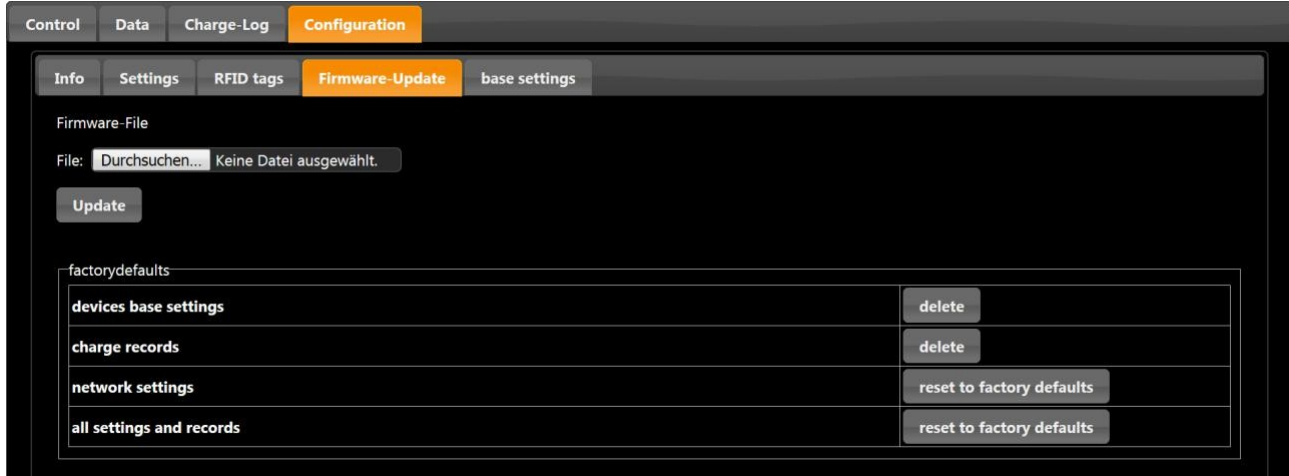

Aktualizaci doporučujeme pouze v případě poruchy hardwaru nebo systému.

software. Obraťte se prosím na oddělení podpory společnosti eCharge Hardy Barth GmbH, abyste mohli

v případě potřeby vydat aktualizaci firmwaru. Mail: support@echarge.de

### Důležitá nastavení pro provoz

Aby bylo zaručeno co nejlepší fungování podle vaší vlastní infrastruktury, je v této části nutné provést několik důležitých nastavení.

Ty se ukládají automaticky a jsou okamžitě aktivní.

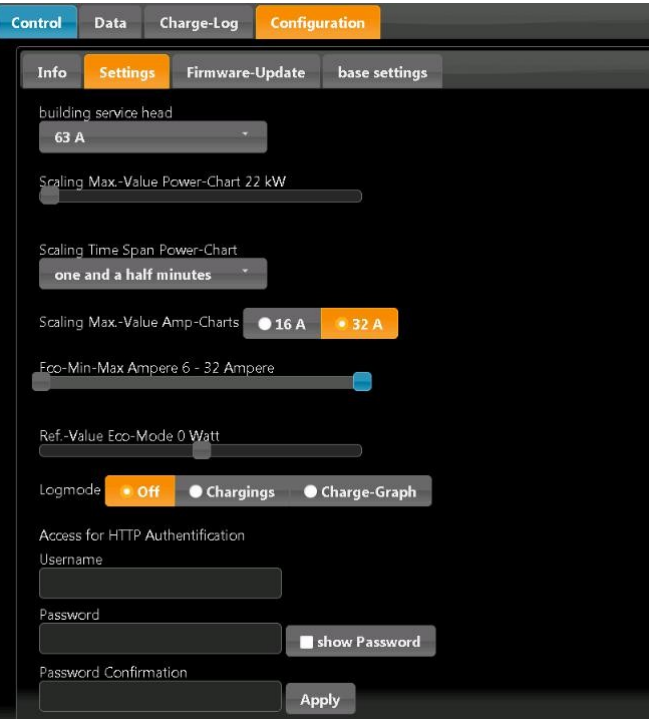

#### 1) building service head

Zvolte maximální hodnotu domovní přípojky.

Pokud vaše domovní přípojka přesahuje 63 A, je instalace snímače povinná. Pro další informace o snímači se obraťte na odborný personál.

**HARDY B** 

#### 2 ) scaling max value amp charts PV-Chart 22 kW

Nastavení zde mají vliv pouze na diagram na první stránce. Hodnotu zvolte podle maximální nabíjecí kapacity vašeho elektromobilu. Hodnotu nastavíte přetažením ovladače doleva nebo doprava. Účinky této úpravy jsou viditelné na povrchu "control".

#### 3) Eco-min-max-ampér 6-32 ampér

Tato nastavení závisí na vašem elektrickém vozidle. Existují vozidla, která vyžadují minimální nabíjecí výkon 8 nebo 10 A (nebo vyšší).

Pokud je aktivován režim úsporného nabíjení a přebytečný výkon (= solární energie - spotřeba energie v domovní přípojce) je nižší než požadovaný minimální nabíjecí výkon, vozidlo bude pokračovat v nabíjení. Zbývající potřebný výkon (k doplnění zůstatku do požadovaného minimálního nabíjecího výkonu) získá ze sítě.

#### 4) Ref. value ECO mode 0 Watt

Nastavení v této části určuje, kolik energie se smí odebírat ze sítě pro nabíjení vašeho elektromobilu. Pokud je nastavena hodnota "0 Watt", není povolen žádný další nákup ze sítě.

V případě solární baterie by mohlo docházet k rušení nabíjení vašeho vozu, např. napájení ze sítě a/nebo napájení ze solární baterie. Abyste tomu předešli, je nejvhodnější nastavit hodnotu "500 W".

5) Log mode

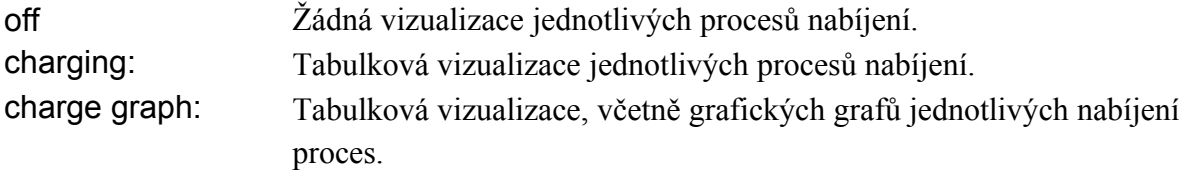

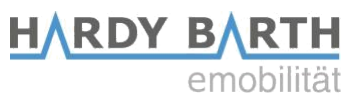

#### 6) Přístup pro ověřování HTPP

Můžete nastavit uživatelské jméno a heslo, které chrání systém před neoprávněným přístupem a změnami. Nezapomeňte si uživatelské jméno nebo heslo zapsat, abyste mohli do systému později přistupovat.

Požadavky na nastavení: uživatelské jméno: 3 - 30 dopisů heslo: 8 - 255 dopisů

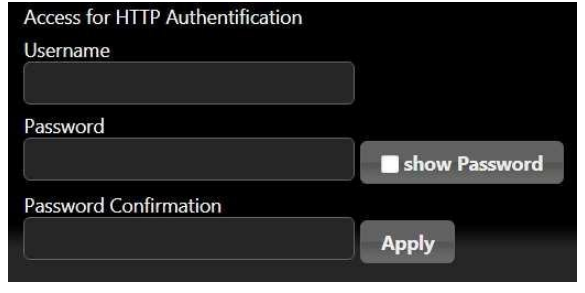

Odstranění uživatelského jména a hesla Změna uživatelského jména a hesla

- 
- 2. Přejděte na Konfigurace → Nastavení
- 3. Odstranění uživatelského jména a hesla 3. nového hesla
- 
- 
- 1. Otevřete webové rozhraní a přihlaste se 1. Otevřete webové rozhraní a přihlaste se Odstranění aktuálního uživatelského
	- 2. jména a hesla Nastavení nového uživatelského jména a
	-
- 4. Stiskněte tlačítko Použít. 4. Stiskněte tlačítko Použít.

#### Souhrn nastavení

V sekci "info" jsou shrnuty všechny informace o eCB1-PV a nastavení sítě.

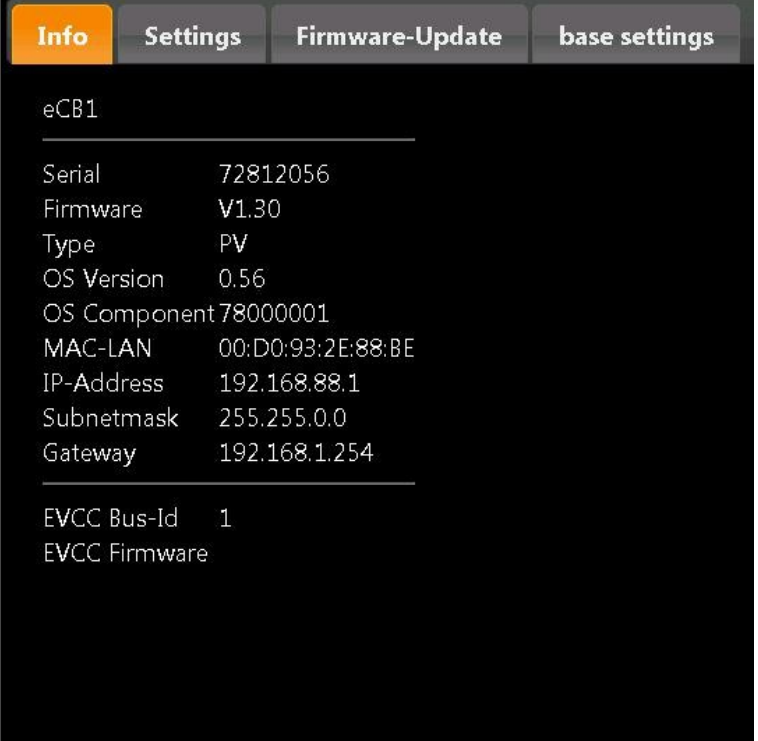

**HARDY B** emo

### Charge-Log

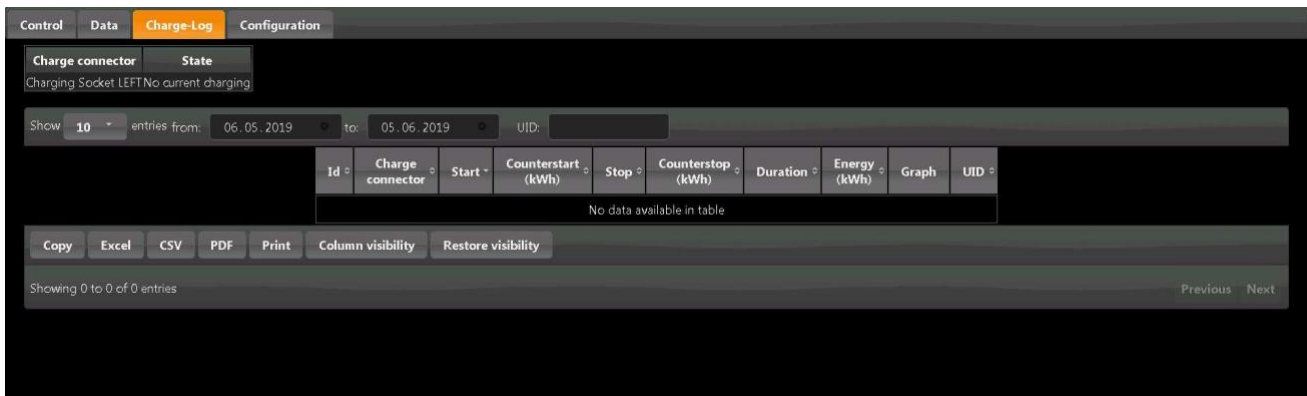

V této části jsou uvedeny všechny procesy nabíjení.

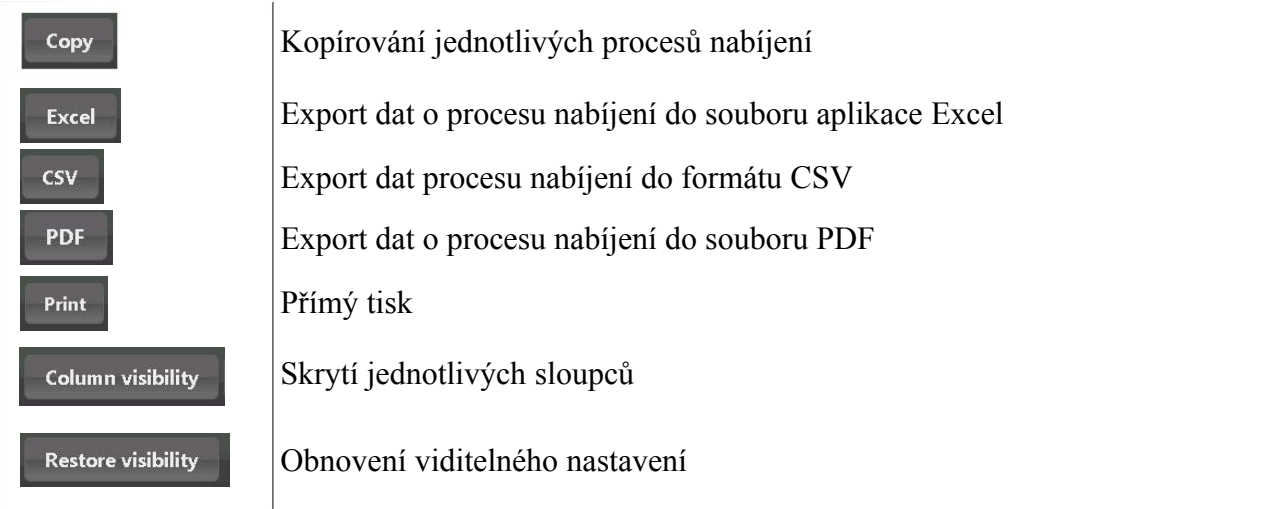

Kromě toho si můžete zobrazit aktuální stav všech nabíjecích míst.

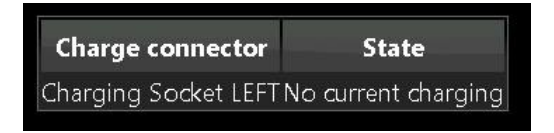

Při nabíjení se místo "No current charging" změní stav na "Charging since (as an example) 1 Minute, 0,8kWh".

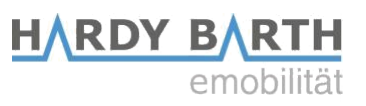

Vizualizace grafické tabulky v tabulkové podobě

V části "Data" jsou uvedeny hodnoty z grafu. (Zde: Příklad s fotovoltaickým systémem, solární baterií, cPµ1T13,8 a ohmpilotem Fronius).

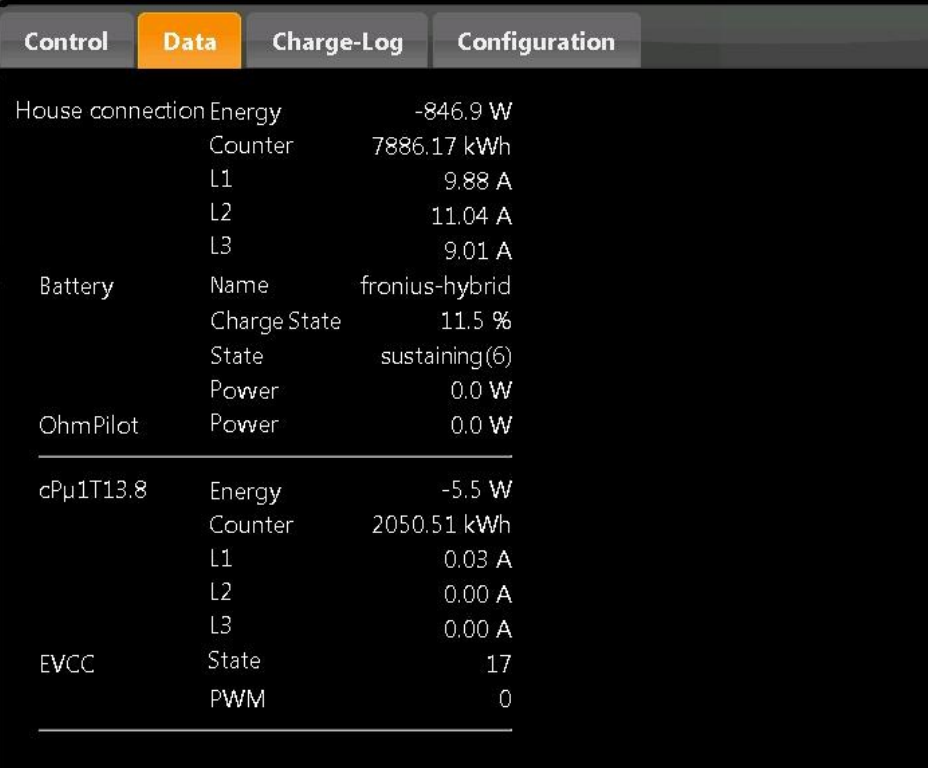

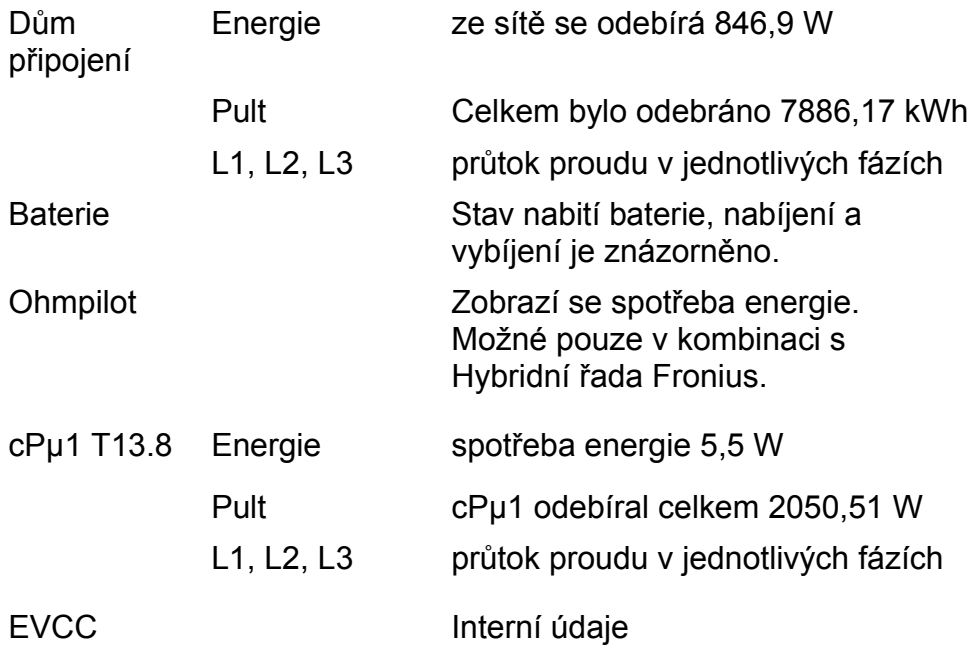

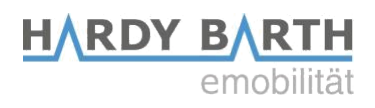

## Záruka / záruka

### Záruční specifikace a záruka

Společnost eCHARGE Hardy Barth GmbH zaručuje na tento výrobek zákonem předepsanou záruční dobu 24 měsíců a stejně dlouhou záruku pro zemi, ve které byl výrobek zakoupen.

Pokud je výrobek provozován v jiné zemi, platí právní předpisy země, ve které byl výrobek zakoupen. Záruka, stejně jako záruka, není za žádných okolností přenosná.

Pokud byly na výrobku provedeny jakékoliv úpravy, které nebyly výslovně povoleny společností eCHARGE Hardy Barth GmbH nebo nebyly popsány v pokynech autorizovaných servisních partnerů, záruční závazky výrobce s okamžitou platností zanikají.

#### Vyloučení nároků na náhradu škody a odpovědnosti

Patří sem pojistné události, které lze přičíst následujícím příčinám:

- 1. Zhoršení v důsledku běžného opotřebení, poškození, nehody, nesprávného skladování nebo provozu, nedostatečné přiměřené a nezbytné údržby.
- 2. Instalace skříněk na stěnu provedená neoprávněnými osobami (neoprávněným elektrikářem), montážními firmami, které nemají oprávnění společnosti eCHARGE Hardy Barth GmbH, nebo samotným zákazníkem.
- 3. Opravy nebo zásahy prováděné neoprávněnými osobami, firmami nebo samotným zákazníkem za účelem odstranění závad na wallboxu.
- 4. Použití jiných než originálních náhradních dílů od společnosti eCHARGE Hardy Barth GmbH.
- 5. Nesprávná údržba a/nebo použití v důsledku nedodržení nebo porušení návodu k obsluze.
- 6. připuštění dalšího poškození zařízení a jeho okolí, např. pokračováním v používání zařízení po zjištění závady/poruchy.
- 7. Poškození v důsledku mechanického přetížení.

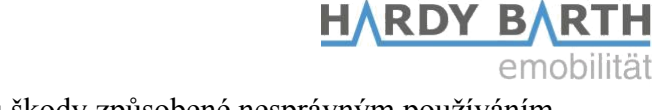

Výrobce dále odmítá jakékoli nároky na náhradu škody způsobené nesprávným používáním, nedbalostí, úpravami, pokusy o opravu neoprávněnými osobami nebo vyšší mocí.

Oprava a/nebo výměna vadných dílů nevede k prodloužení nebo novému začátku záruční doby podle záručních podmínek.

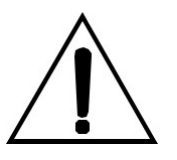

#### POZOR!

Pokud se při provozu výrobku vyskytnou problémy, neprodleně kontaktujte místního distributora nebo autorizovaného zástupce, abyste zjistili, zda se na poruchu vztahuje záruka a/nebo záruční ustanovení.

V žádném případě neprovádějte na výrobku žádné úpravy ani opravy svépomocí!

Společnost eCHARGE Hardy Barth GmbH ručí za správnou funkci tohoto výrobku po dodání v rámci zákonné záruky.

Záruka je omezena na takové poškození, které lze přičíst běžnému používání a zjevným materiálovým nebo výrobním vadám.

V těchto případech se výrobce ve spolupráci s místním distributorem pokusí obnovit správnou funkci výrobku.

Veškeré náklady na přepravu výrobku nese zákazník.

Pokud bylo sériové číslo z wallboxu odstraněno vinou zákazníka nebo pokud bylo změněno či nečitelné, zanikají veškerá práva vyplývající ze záručních podmínek a platí pouze zákonem stanovená záruční doba.

Pokud si zákazník objedná opravu nebo výměnu mimo pracovní dobu společnosti eCHARGE Hardy Barth GmbH, bude zákazníkovi účtována hodinová mzda a cestovní náklady mimo běžnou pracovní dobu (pondělí - pátek, 9:00 - 16:00) podle aktuálního ceníku.

Zákaznický servis pro dotazy, stížnosti a námitky: ve všední dny od 9 do 12 hodin / od 14 do 16 hodin telefon: +49 9666 / 188 1350 e-mail na adrese support@echarge.de

Připravte si prosím sériové číslo, název produktu wallboxu a vaše zákaznické číslo!

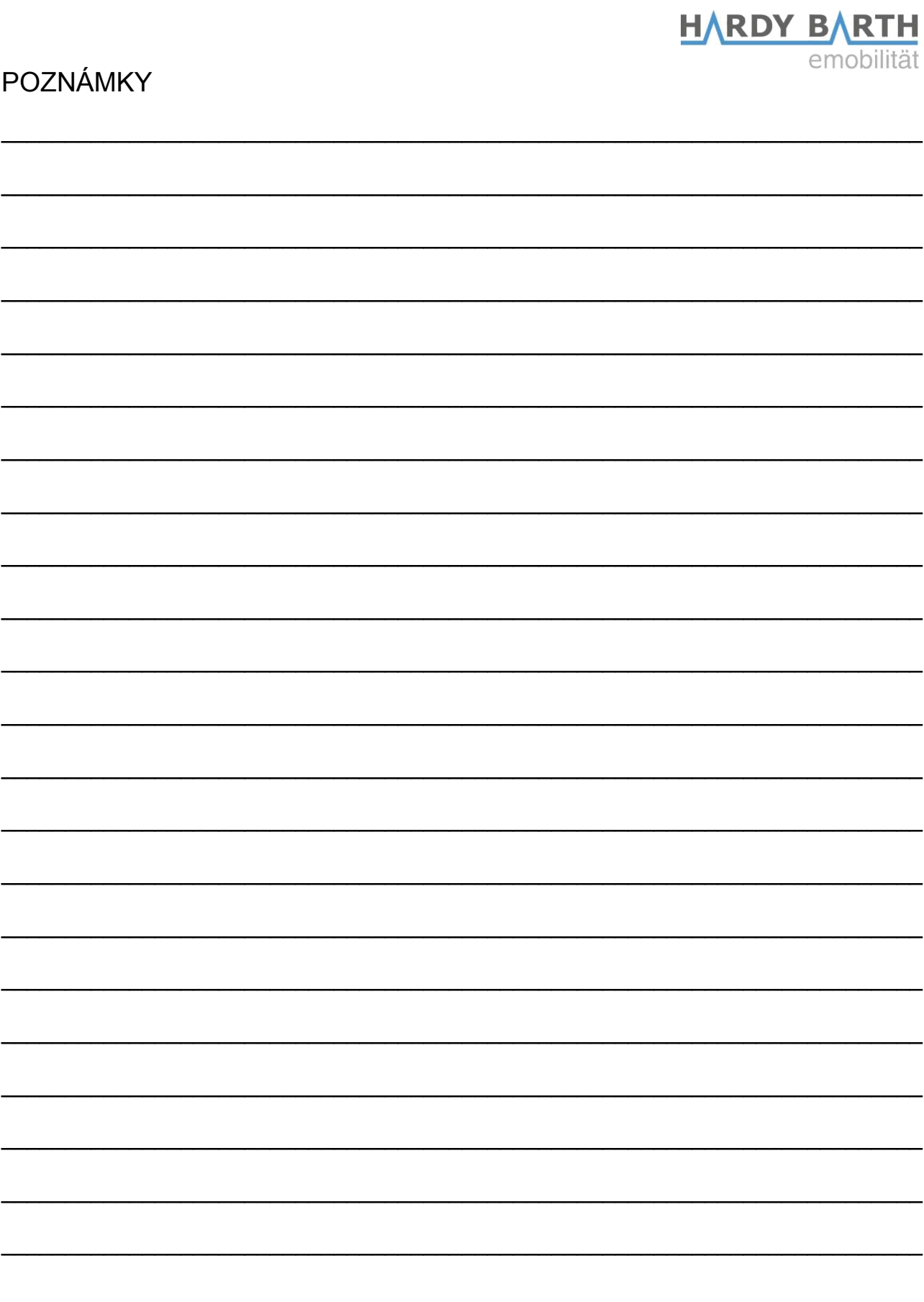

Pokyny ke konfiguraci ECB1 SMARTMETER<br>VERZE: 1.2.3

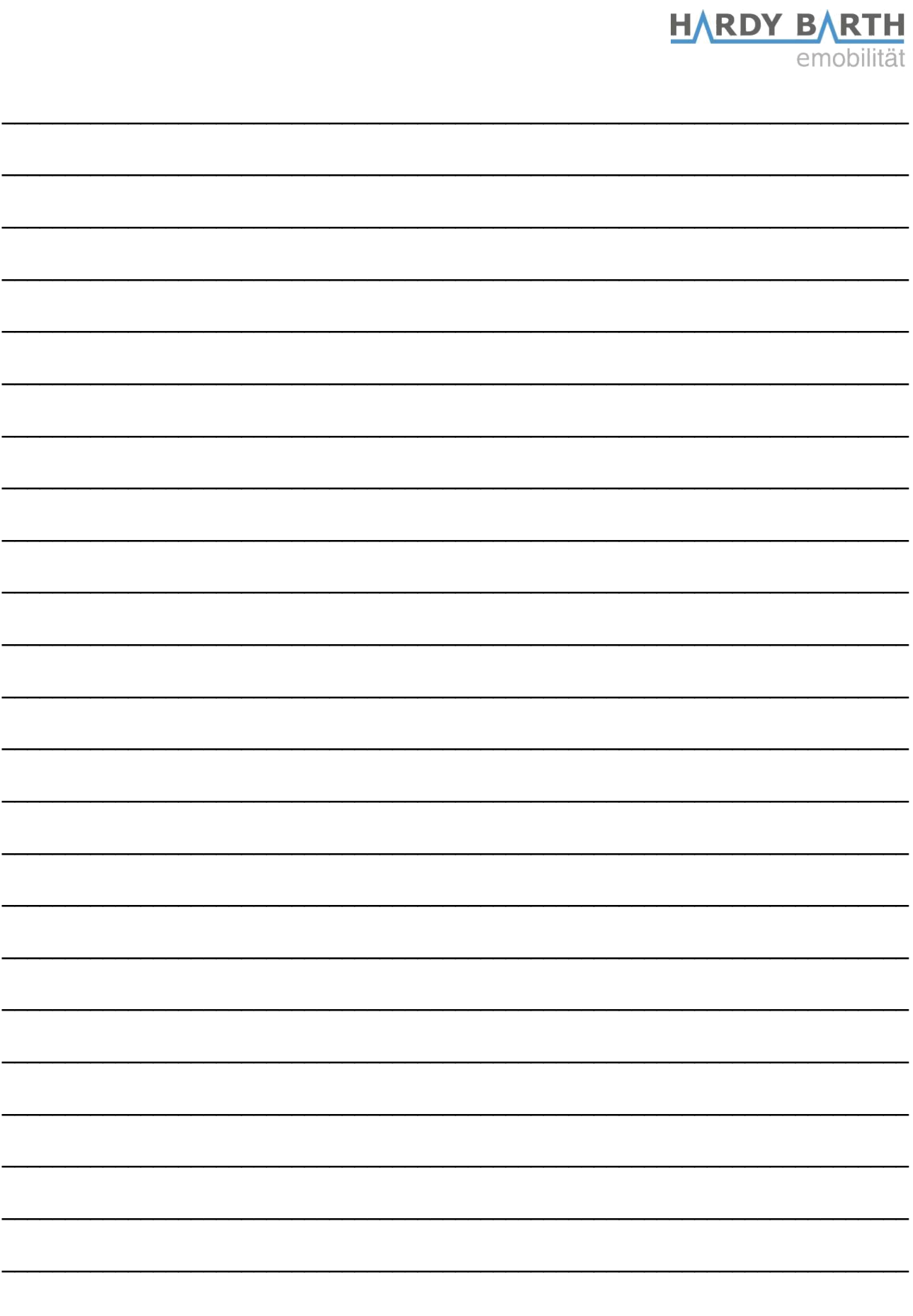